## Instructions for Installing Grammarly

- 1. Click on the link for [Grammarly.](https://www.grammarly.com/)
- 2. Click on login button.
- 3. In the member login screen click on continue with google as shown in picture below.

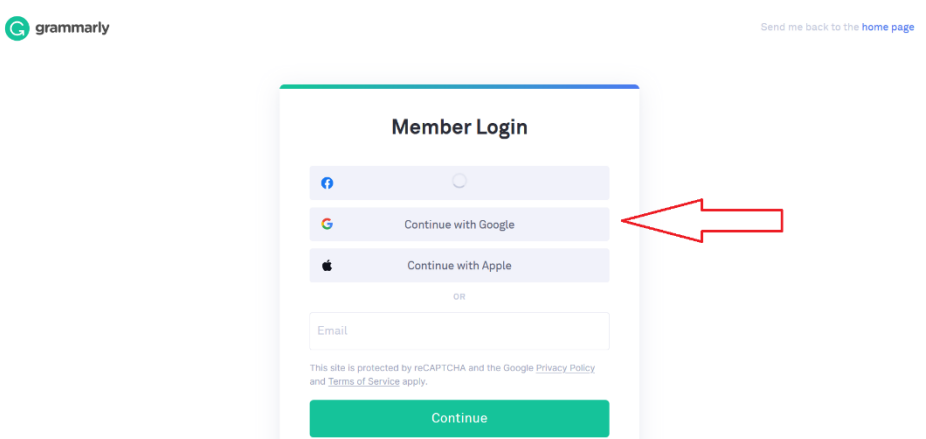

- 4. New pop-up window will appear asking for gmail credentials where you have to enter NYIT email ID with (extension @nyit.edu) and password and submit.
- 5. Your account will have premium access to Grammarly.

**In case if your account is not activated to premium please email your Student ID no., Name and NYIT email to dsherp04@nyit.edu.**

**NOTE: IT DEPARTMENT WILL NOT ATTEND TO ANY QUERIES RELATED TO YOUR PERSONAL SOFTWARES.**